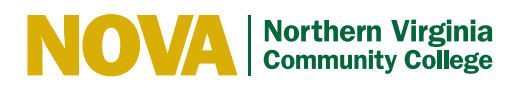

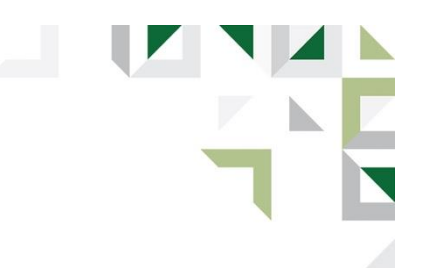

## Dual Enrollment Registration Steps

## **STEP 1: Apply to NOVA**

▪ Go to **[www.nvcc.edu/apply](http://www.nvcc.edu/apply)**. Click on "Apply Now" then "Create an Account". You will be assigned an EMPLID, myNOVA username and temporary password.

## **STEP 2: Create your nvcc.dualenroll.com student account**

- Go to **nvcc.dualenroll.com**.
- Select "Create My Account" under new students.
- Select your high school. Create a login and password. Enter your name, date of birth, and contact information. You must use your personal email address to receive a verification code and activate your account. You may also enter your phone number to receive a verification code to activate your account.
- Verify your account from your email or text message.
- Complete account setup and enter your 7-digit NOVA EMPLID (please do **not** use your high school ID number).
- Check the box to agree to terms and conditions.
- Enter your parent/legal guardian name and contact information. Select a preferred communication method (email or text).
- **EXECT:** Select your high school counselor and enter your high school student ID number.
- Click on 'Finish' to complete your account set up.

## **STEP 3: Register for your dual enrollment courses through your account**

- Click on a course name and select 'Register' to request the course. Select each course that you wish to take for dual enrollment.
- Check your email and/or text messages daily for important updates on your registration status.
- **•** Log into your nvcc.dualenroll.com account to check your status or update your account at any time.